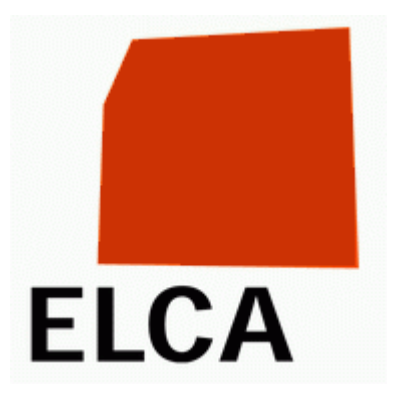

## **Applicazione SOMED (V2.5)**

# **Ufficio federale di statistica**

## Manuale utente

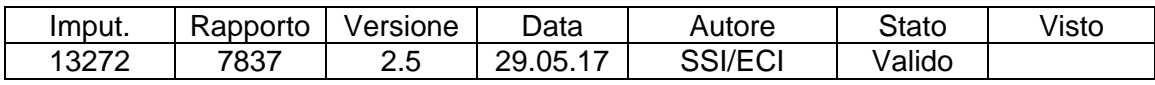

ELCA Informatica SA, Svizzera, 2017

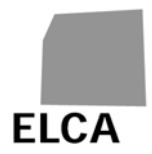

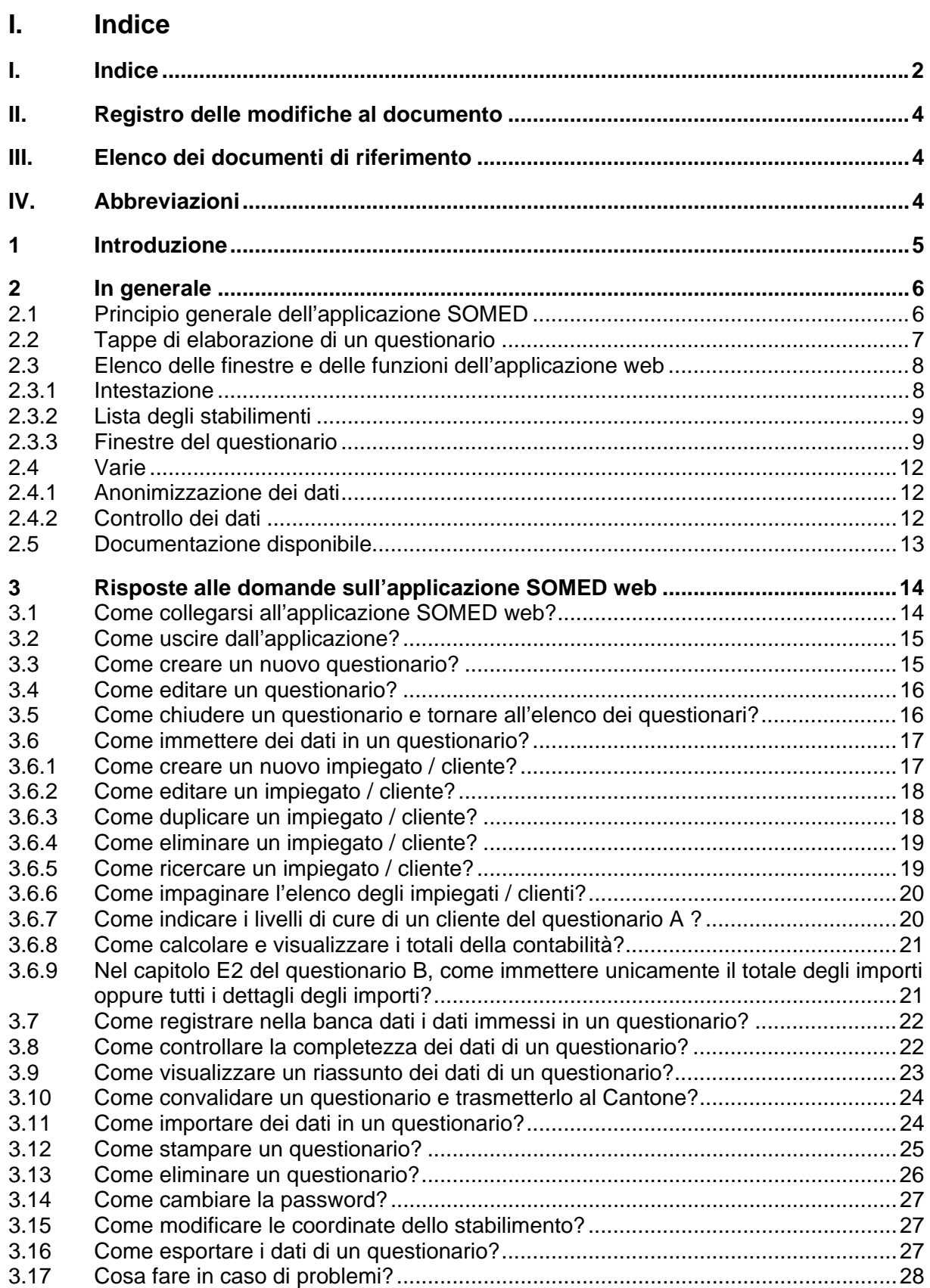

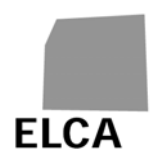

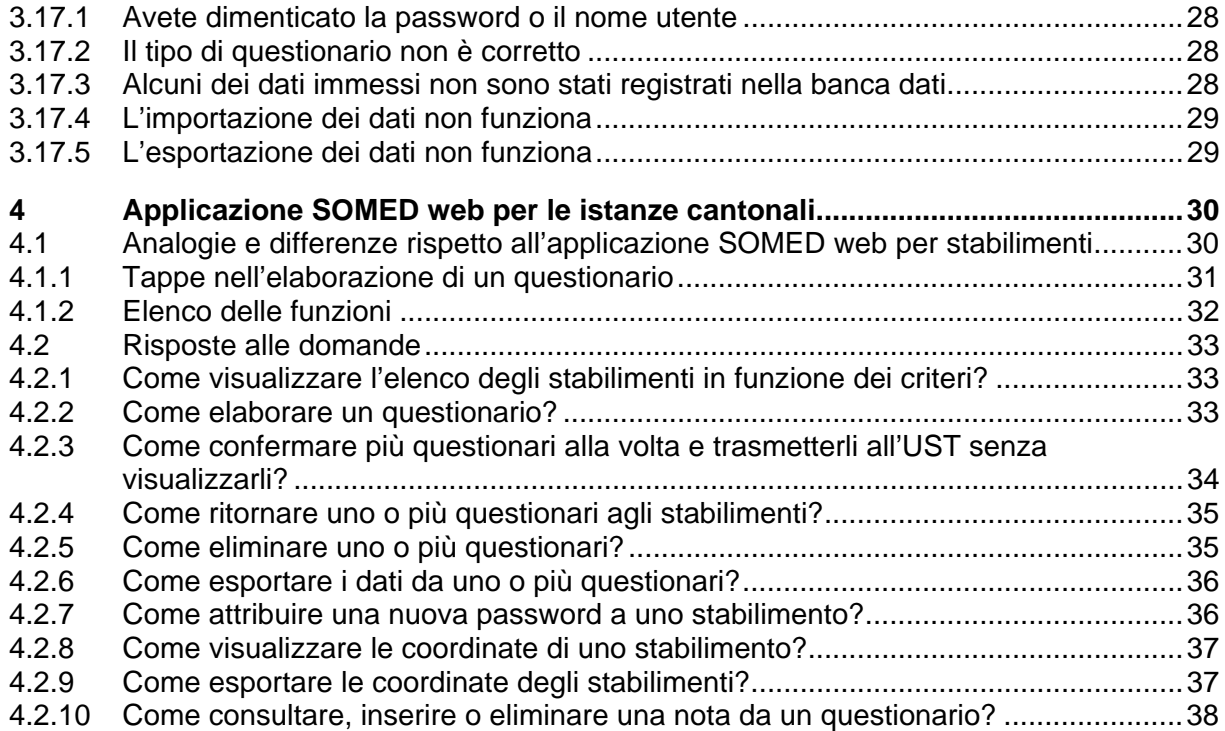

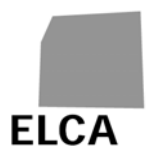

## **II. Registro delle modifiche al documento**

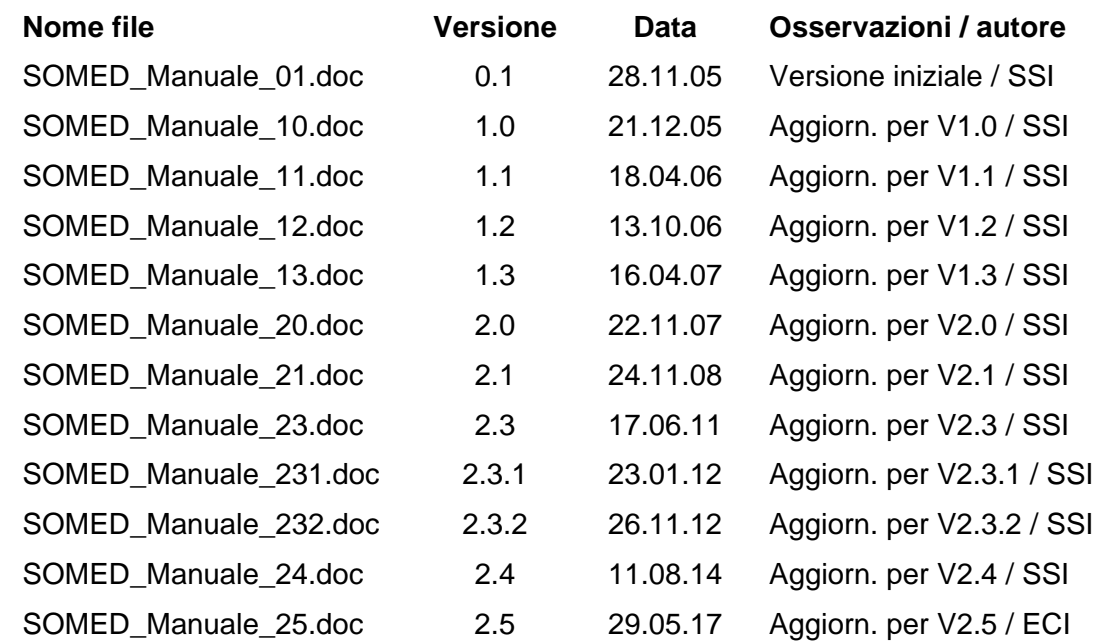

## **III. Elenco dei documenti di riferimento**

## **IV. Abbreviazioni**

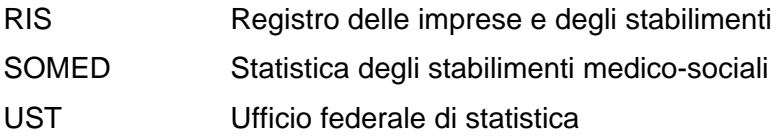

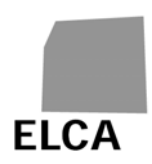

### **1 Introduzione**

Il presente documento costituisce il manuale per gli utenti della versione web dell'applicazione SOMED. Tale applicazione permette di registrare, sotto forma di questionario, i dati richiesti dall'UST per la statistica annuale riveduta degli stabilimenti medico-sociali.

Sebbene il manuale sia destinato principalmente ai collaboratori degli stabilimenti incaricati della compilazione dei questionari, questo documento si rivolge anche ai dipendenti delle istanze cantonali che si occupano del controllo dei dati prima che vengano trasmessi all'UST.

Il capitolo 2 presenta il principio generale dell'applicazione SOMED, le varie finestre e funzioni dell'applicazione, nonché i principi dell'anonimizzazione e del controllo dei dati. Ogni pulsante, icona e comando dell'applicazione rinvia a una delle domande contenute nei due capitoli seguenti.

Il capitolo 3 risponde in modo dettagliato a tutte le domande che possono sorgere in merito all'utilizzazione dell'applicazione SOMED web.

Infine, il capitolo 4, dedicato ai collaboratori delle istanze cantonali, illustra le differenze con l'applicazione SOMED web e risponde in modo preciso alle possibili domande che potrebbero sorgere tra questi utenti al momento dell'impiego dell'applicazione.

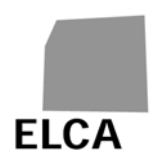

#### **2 In generale**

## **2.1 Principio generale dell'applicazione SOMED**

Gli stabilimenti hanno a disposizione una versione web dell'applicazione SOMED: i dati sono immessi via Internet attraverso una connessione protetta (https); i dati sono registrati in una banca dati centralizzata (Oracle); il Cantone può consultare il vostro questionario non appena l'avete convalidato.

Lo schema alla pagina seguente dà un visione generale sull'uso dell'applicazione SOMED.

- 1. In qualità di **stabilimento**, potete consultare, immettere, modificare o eliminare i dati del questionario mediante un'applicazione web. I dati sono registrati tutti in una banca dati centralizzata. Potete anche controllare la completezza dei dati immessi (si veda domanda 3.8).
- 2. Se gestite già i vostri dati, completamente o in parte, con un'altra applicazione, potete importarli direttamente nella banca dati mediante un file di testo con una struttura fissa (si veda domanda 3.11). Potete poi completare il questionario mediante l'applicazione web.
- 3. Una volta inseriti tutti i dati, dovete convalidare il questionario (si veda domanda 3.10). A questo punto, alcuni dati personali degni di particolare protezione (cognome, nome, data di nascita e sesso dei clienti) sono anonimizzati e sottoposti a dei test di plausibilità (ad esempio dei confronti con i dati dell'anno precedente). Il questionario è trasmesso al Cantone.
- 4. Mediante la stessa applicazione web, il responsabile SOMED del vostro **Cantone** può controllare il contenuto del questionario ed eventualmente modificare o completare i dati. Se il questionario non è completo, il Cantone può decidere di ritornarvelo.
- 5. Se lo desidera, il Cantone può esportare i dati di uno o più questionari in un file di testo.

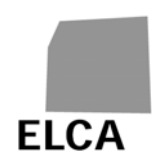

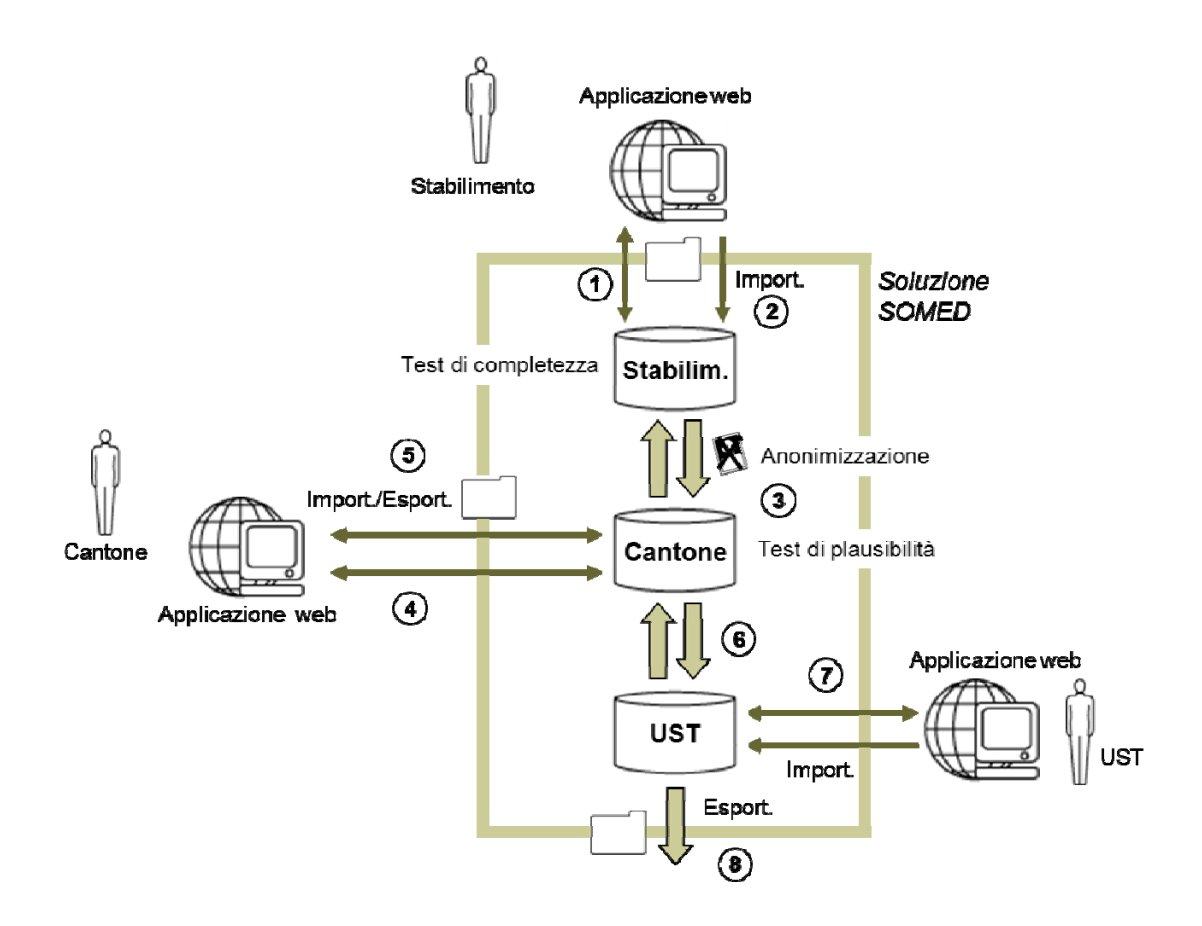

- 6. Una volta compilati e controllati i dati, il Cantone convalida il questionario, che è poi trasmesso all'UST.
- 7. L'**UST** può a sua volta controllare il questionario e poi confermarne il ricevimento con la stessa applicazione web. Può anche decidere di ritornare il questionario al Cantone. In alcuni casi (sanzioni), l'UST può anche dover importare i dati di un questionario.
- 8. Una volta confermato il loro ricevimento, i dati del questionario possono essere esportati verso il datawarehouse dell'UST per elaborare la statistica.

## **2.2 Tappe di elaborazione di un questionario**

Lo schema seguente indica le tre fasi in cui può trovarsi un questionario :

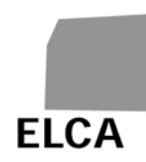

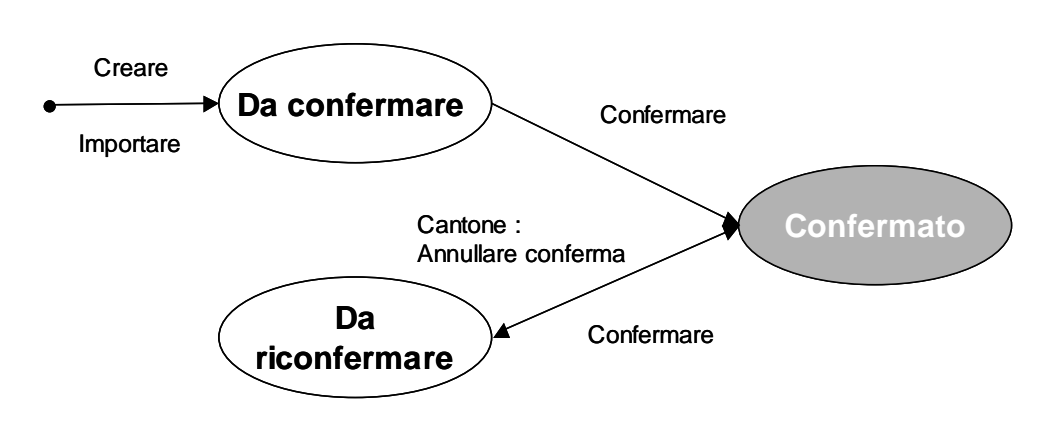

- **Da confermare**: avete creato il questionario, direttamente o importando dei dati, e lo state elaborando; il questionario non è ancora stato convalidato né trasmesso al Cantone.
- **Confermato**: avete convalidato il questionario, che ora è in fase di elaborazione presso il Cantone o l'UST.
- **Da riconfermare**: il questionario è stato convalidato una volta, ma il Cantone ve l'ha ritornato per correzione; state elaborando il questionario.

I questionari "confermati" possono sempre essere editati, ma potete unicamente consultarne i dati e non modificarli.

## **2.3 Elenco delle finestre e delle funzioni dell'applicazione web**

Questo capitolo elenca l'insieme delle operazioni disponibili nelle varie finestre dell'applicazione web, con un riferimento alla spiegazione corrispondente.

#### **2.3.1 Intestazione**

Nella parte superiore di ogni finestra dell'applicazione figura un'intestazione contenente il logo dell'UST.

Nell'intestazione sono disponibili le seguenti operazioni:

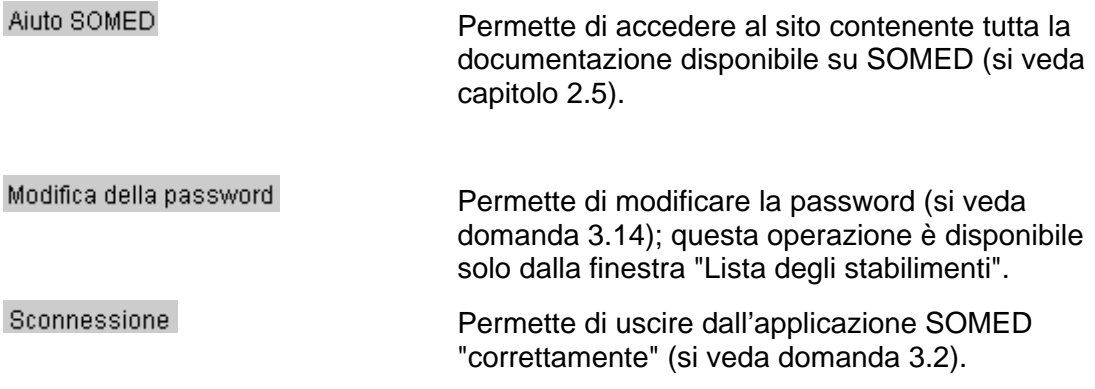

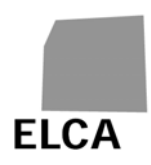

#### **2.3.2 Lista degli stabilimenti**

La finestra "Lista degli stabilimenti" visualizza l'elenco dei questionari esistenti del vostro stabilimento.

In questa finestra sono disponibili le seguenti operazioni:

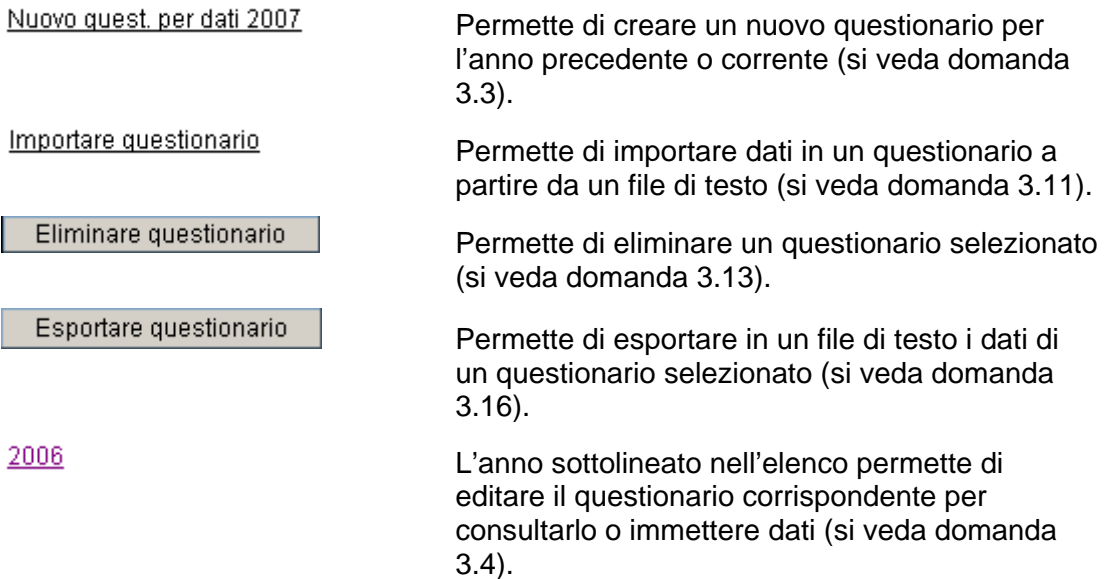

#### **2.3.3 Finestre del questionario**

Ogni questionario è costituito da un insieme di finestre corrispondenti ai vari capitoli del questionario ( $A = \text{dati}$  generali, ecc.).

In tutte le finestre del questionario sono disponibili le seguenti **funzioni generali**:

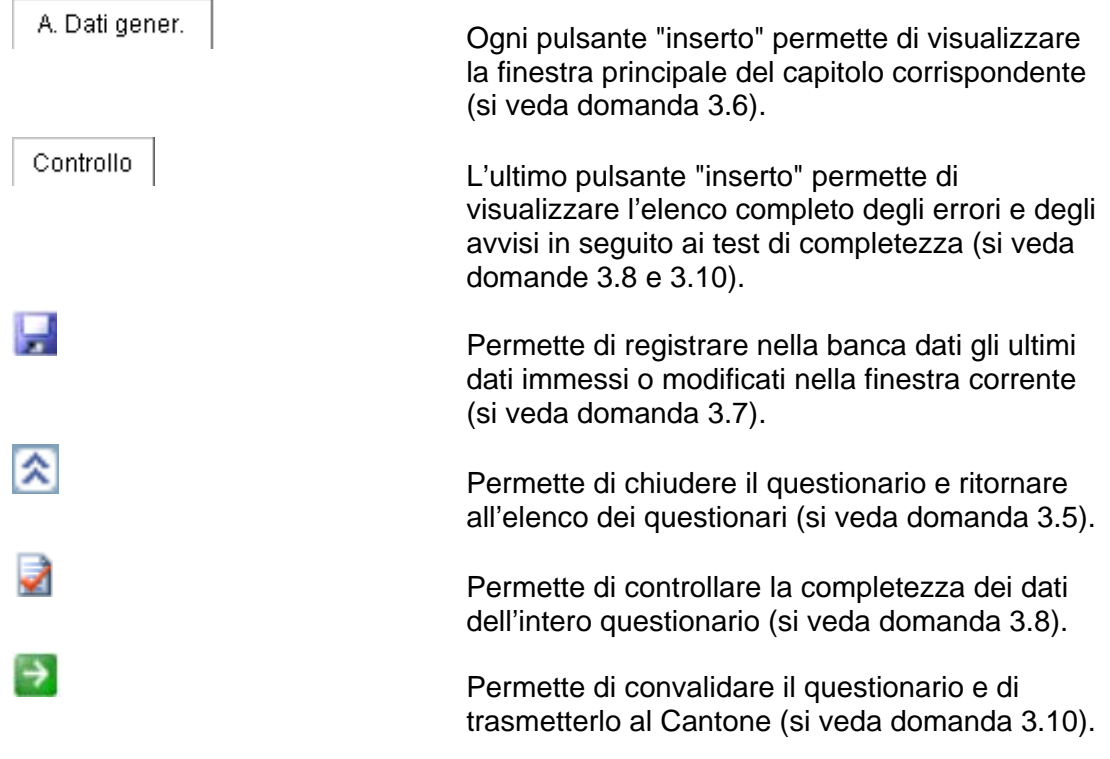

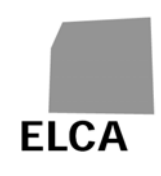

 Permette di stampare i dati del questionario (si veda domanda 3.12).

 Permette di controllare la completezza dei dati del capitolo corrente (si veda domanda 3.8).

In alcune finestre del questionario sono disponibili le seguenti **funzioni supplementari**:

Controlla capitolo

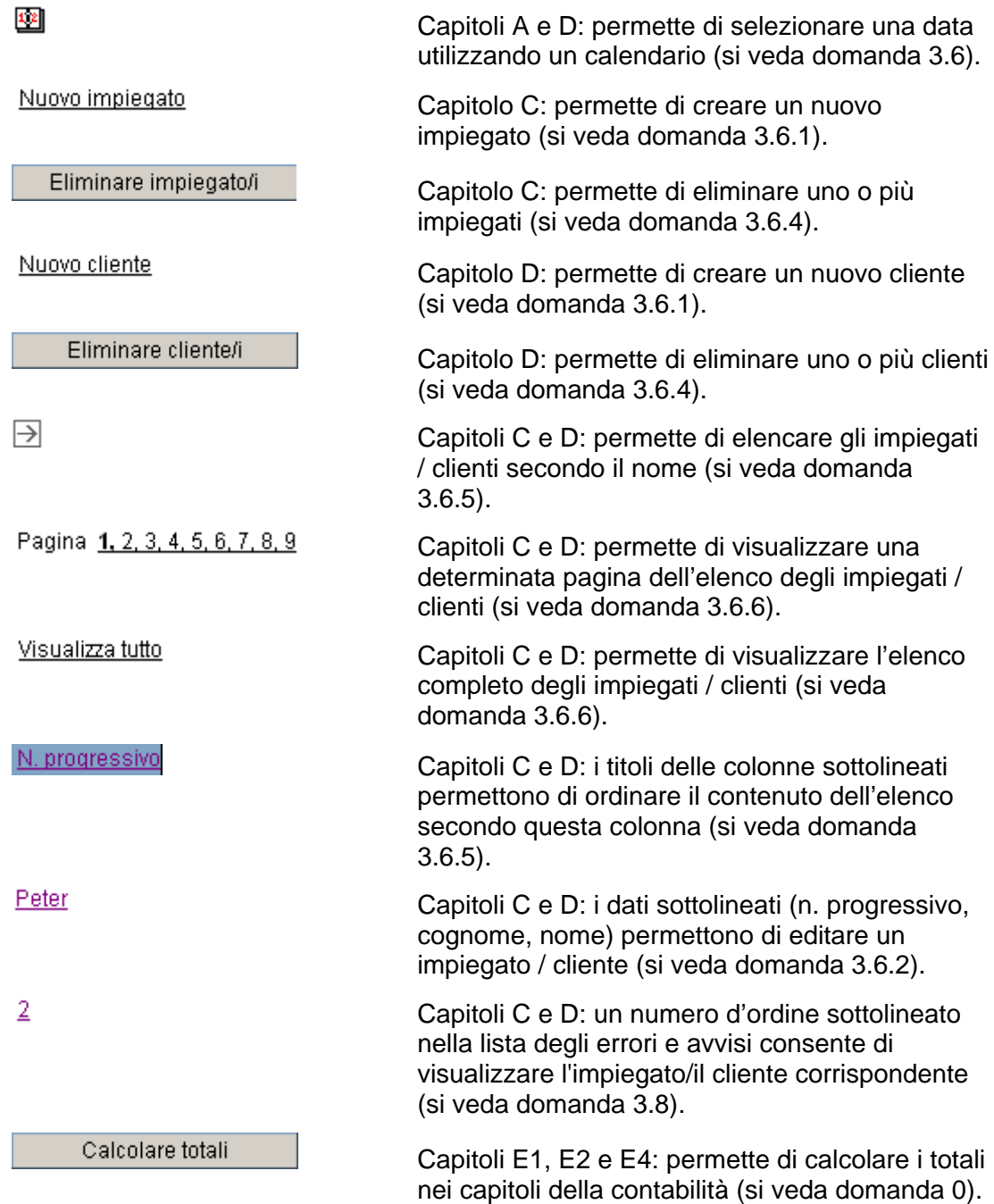

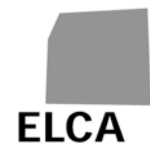

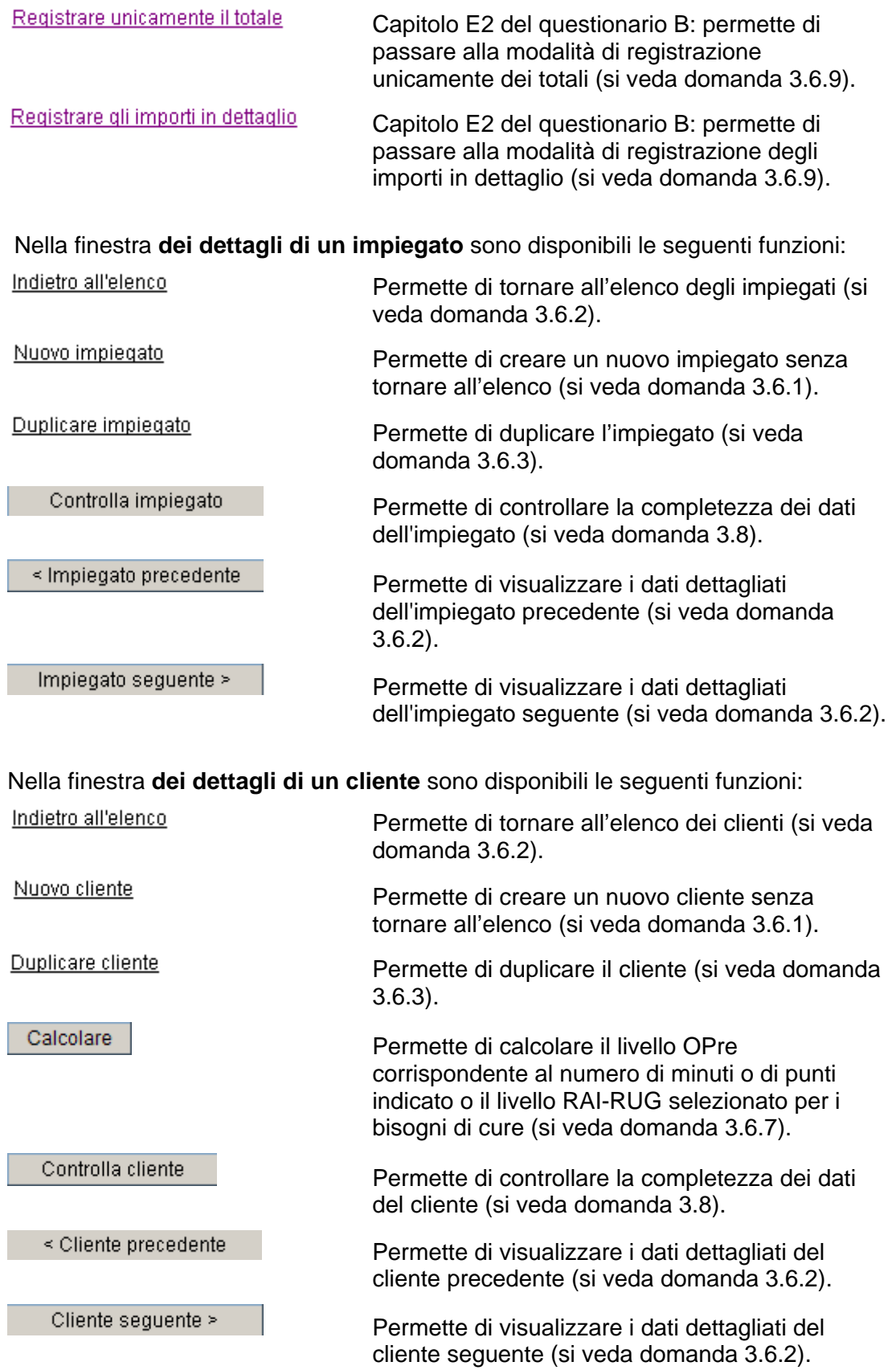

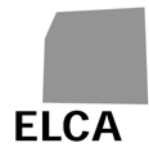

Nella finestra **"Controllo"** sono disponibili le seguenti operazioni:

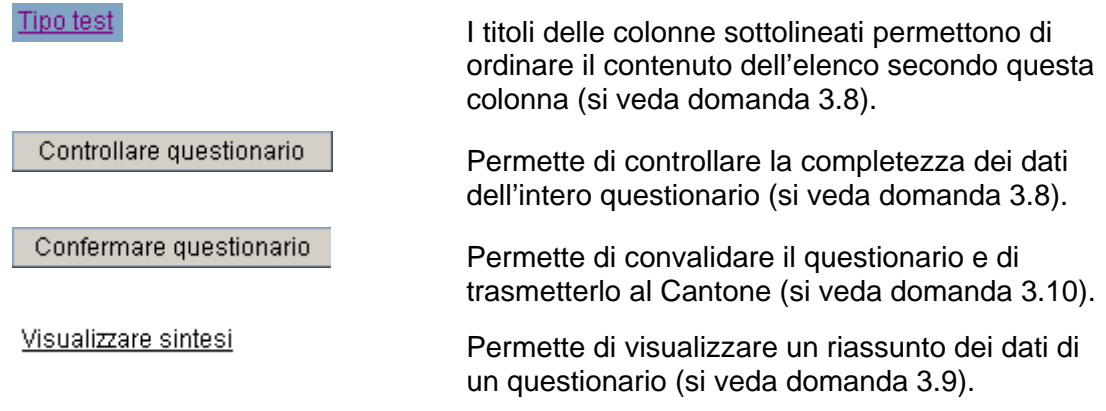

## **2.4 Varie**

#### **2.4.1 Anonimizzazione dei dati**

I dati considerati "degni di particolare protezione" nell'applicazione SOMED sono il cognome, il nome, la data di nascita e il sesso dei clienti, nonché il cognome, il nome e il sesso degli impiegati. Gli stabilimenti devono immettere questi dati e possono consultarli.

Al momento in cui convalidate un questionario per trasmetterlo al Cantone, i dati personali dei clienti degni di particolare protezione sono anonimizzati, e cioè trasformati in un codice di collegamento, utilizzabile dall'UST, che non permette tuttavia di risalire ai dati originali.

I Cantoni e l'UST non possono consultare i dati sensibili, salvo il sesso dei clienti e degli impiegati e l'età dei clienti. I Cantoni e l'UST non possono neanche creare nuovi clienti o nuovi impiegati.

#### **2.4.2 Controllo dei dati**

Salvo qualche eccezione (test di validità delle date, dei caratteri immessi, della lunghezza, ecc.), l'applicazione SOMED non effettua alcun controllo automatico sui dati immessi o importati in un questionario.

Avete la possibilità di verificare la completezza dei dati immessi per un particolare capitolo o per l'intero questionario (si veda domanda 3.8). Questi test verificano che i dati obbligatori siano effettivamente stati immessi, che i valori rientrino nell'intervallo previsto, che certi dati siano concordanti, ecc. Ogni controllo senza risultato positivo genera un messaggio di errore o un avviso, a seconda dell'importanza.

I test dipendono dal tipo di questionario (A o B) e dall'anno dei dati. Nuovi test potranno essere introdotti successivamente.

Il Cantone può anche effettuare controlli sulla plausibilità dei dati, sia tra variabili dello stesso questionario, sia in relazione ai dati dell'anno precedente. Il risultato di questi test è disponibile per gli stabilimenti nel momento in cui convalidano un questionario.

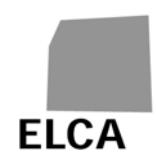

Osservazione: i test di completezza e di plausibilità dei dati sono effettuati mediante un "motore di regole", che permette di separare la loro elaborazione dal resto dell'applicazione. L'UST può aggiungere, modificare o eliminare test in qualsiasi momento.

## **2.5 Documentazione disponibile**

Sono disponibili anche i seguenti documenti sulla statistica riveduta degli stabilimenti sanitari non ospedalieri:

- **Concezione dettagliata**: concezione dettagliata della statistica riveduta degli stabilimenti sanitari non ospedalieri
- **Questionario A**: questionario destinato agli stabilimenti autorizzati a esercitare a carico dell'assicurazione malattie e, più in generale, alle istituzioni che accolgono anziani (tipi di stabilimento 85.31A e 85.31B)
- **Questionario B**: questionario concernente le istituzioni che accolgono e assistono persone disabili e dipendenti (tipi di stabilimento 85.31C e 85.31D)
- **Catalogo di variabili**: elenco delle variabili dei questionari A e B
- **Interfaccia SOMED A**: descrizione della struttura dei file d'importazione di dati per i questionari A
- **Interfaccia SOMED B**: descrizione della struttura dei file d'importazione di dati per i questionari B

Potete richiedere questi documenti all'UST o scaricarli all'indirizzo:

https://www.bfs.admin.ch/bfs/it/home/statistiche/salute/rilevazioni/somed/applicazion e-aiuto-utenti.html

Con la versione web dell'applicazione SOMED, avete anche la possibilità di accedere direttamente a questo sito cliccando sul comando Aiuto SOMED.

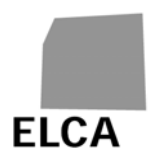

## **3 Risposte alle domande sull'applicazione SOMED web**

Questo capitolo risponde in modo dettagliato a tutte le domande che potete porvi in merito all'utilizzazione dell'applicazione SOMED web.

## **3.1 Come collegarsi all'applicazione SOMED web?**

Per poter utilizzare l'applicazione SOMED web, dovete collegarvi indicando il nome utente corrispondente al vostro stabilimento e la password.

#### **Operazioni da effettuare**

- Lanciare il browser
- Immettere l'indirizzo https://www.somed.bfs.admin.ch (http**s** = connessione protetta con il server dell'applicazione)
- Immettere il nome utente e la password
- Scegliere la lingua dell'applicazione (tedesco, francese o italiano)
- Cliccare sul pulsante **Entrare**
- Se il nome utente e la password sono corretti, apparirà l'elenco dei vostri questionari o il questionario in elaborazione.

In occasione del primo collegamento all'applicazione o se vi è stata attribuita una nuova password, appare la finestra di modifica della password. Dovete obbligatoriamente modificare la password:

- **Immettere una nuova password**
- Immettere una seconda volta la nuova password per conferma
- Cliccare sul pulsante Accettare
- **→** La nuova password è registrata e si apre l'applicazione.

#### **Osservazioni**

 L'errore "Nome utente e password non validi" al momento del collegamento può significare che questi sono effettivamente sbagliati, ma anche che non sono stati immessi correttamente dal punto di vista della forma (maiuscole / minuscole).

Il nome utente deve essere immesso tutto in lettere maiuscole. La password può contenere maiuscole e minuscole.

- $\triangle$  Per mantenere la traccia della connessione e conservare altre informazioni, SOMED necessita di un cookie. Se il vostro browser non li accetta, sullo schermo apparirà un messaggio che vi informa in tal senso e la connessione non sarà possibile. Per risolvere questo problema, dovete abilitare l'uso dei cookie sul vostro browser per il sito SOMED.
- I browser utilizzabili per SOMED sono: Internet Explorer dalla versione 11, Firefox dalla versione 40.

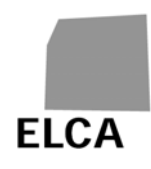

- Il nome utente e la prima password vi sono forniti dal responsabile SOMED del vostro Cantone. Rivolgetevi a lui se dimenticate la password (si veda domanda 3.17.1).
- La password deve contenere almeno 6 caratteri (lettere maiuscole, lettere minuscole, cifre). Non può essere uguale al nome utente né alla password precedente.

 Aggiungete l'indirizzo del sito ai vostri preferiti per non doverlo reimmettere ogni volta!

## **3.2 Come uscire dall'applicazione?**

Al termine del lavoro con l'applicazione SOMED, dovete scollegarvi "correttamente" dall'applicazione.

#### **Operazione da effettuare**

- Cliccare sul comando Sconnessione
- → Gli ultimi dati immessi o modificati sono registrati nella banca dati, l'applicazione è chiusa ed è visualizzata nuovamente la pagina di collegamento all'applicazione.

#### **Osservazioni**

- A Non uscire dall'applicazione chiudendo direttamente il browser, perché altrimenti gli ultimi dati immessi o modificati non saranno registrati nella banca dati.
- Se volete collegarvi per un altro stabilimento o cambiare la lingua dovete uscire dall'applicazione.
- Siete scollegati automaticamente dall'applicazione SOMED dopo un'ora che non la utilizzate.

## **3.3 Come creare un nuovo questionario?**

Per poter immettere dati in un nuovo questionario, è prima necessario crearlo.

#### **Operazioni da effettuare**

- Visualizzare l'elenco dei vostri questionari (si veda domanda 3.5)
- Cliccare sul comando corrispondente all'anno per cui volete immettere dei dati (ad esempio Nuovo quest. per dati 2007)
- Confermare la creazione del questionario
- → Un nuovo questionario per l'anno scelto viene creato e il capitolo A (dati generali) visualizzato.

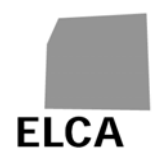

#### **Osservazioni**

- $\triangle$  Il tipo di questionario è definito dall'UST e non potete modificarlo. In caso di errore rivolgetevi al responsabile SOMED del vostro Cantone (si veda domanda 3.17.2).
- Potete creare un questionario solo per i dati dell'anno precedente o dell'anno corrente, a condizione che non ne esista già uno.
- Quando create un nuovo questionario, se ne esiste già uno dello stesso tipo per i dati dell'anno precedente, alcuni di questi dati sono ripresi automaticamente: parte dei dati generali, l'elenco degli impiegati sotto contratto al 31.12 con alcuni dati, l'elenco dei clienti non usciti al 31.12 con alcuni dati.
- Non è necessario creare un questionario prima di importare dei dati (si veda domanda 3.11).

## **3.4 Come editare un questionario?**

Quando è visualizzato l'elenco dei vostri questionari, dovete editare il questionario desiderato se volete consultarlo oppure immettere o modificare dati.

#### **Operazioni da effettuare**

- Visualizzare l'elenco dei vostri questionari (si veda domanda 3.5)
- Cliccare sull'anno del questionario da editare (ad esempio  $\frac{2006}{ }$ )
- **→** È visualizzato il capitolo A del questionario scelto.

#### **Osservazione**

 $\triangle$  Una volta che avete convalidato e trasmesso al Cantone un questionario, potete sempre aprirlo per consultare o stampare i dati, ma non potete più immettere o modificare dati. Se ciò fosse assolutamente necessario, vogliate rivolgervi al responsabile SOMED del vostro Cantone per chiedergli di ritornarvi il questionario.

## **3.5 Come chiudere un questionario e tornare all'elenco dei questionari?**

L'elenco dei questionari è la pagina principale per poter creare, editare o eliminare un questionario, per importare dati o per modificare la password. Se siete nella modalità di edizione di un questionario e avete terminato di lavorare, potete chiuderlo per tornare all'elenco dei vostri questionari.

#### **Operazione da effettuare**

- Quando un questionario è nella modalità di edizione, cliccare sull'icona
- → Gli ultimi dati immessi o modificati sono registrati nella banca dati, il questionario è chiuso ed è visualizzato l'elenco dei questionari.

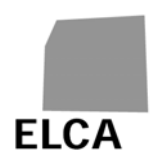

## **3.6 Come immettere dei dati in un questionario?**

Ogni capitolo del questionario corrisponde a una finestra dell'applicazione. Grazie ai pulsanti "inserti" è possibile passare da una finestra all'altra.

#### **Operazioni da effettuare**

- Editare il questionario desiderato (si veda domanda 3.4)
- Selezionare il capitolo desiderato cliccando sul pulsante "inserto" A. Dati gener. corrispondente, ad esempio
- Immettere i dati

#### **Osservazioni**

- $\triangle$  Nel questionario A, se modificate lo strumento di valutazione (A28) quando i livelli di cure (D22) sono già stati definiti, questi andranno persi. Un messaggio vi chiede se volete veramente effettuare questa modifica.
- Nel capitolo D dei clienti, alcuni campi sono attivati / disattivati in funzione dei valori immessi in altri campi (ad esempio l'accoglienza D11).
- Sulla maggior parte dei campi e dei pulsanti, potete far apparire per alcuni secondi una nota esplicativa ("tooltip") collocando il mouse sul campo o pulsante corrispondente.

L'icona **and accanto a una data vi permette di utilizzare un calendario per** selezionare la data. Potete anche immetterla manualmente nel formato gg.mm.aaaa.

#### **3.6.1 Come creare un nuovo impiegato / cliente?**

Avete la possibilità di creare un nuovo impiegato / cliente partendo dall'elenco degli impiegati / clienti, ma anche direttamente dalla finestra con i dettagli di un impiegato / cliente, senza passare dall'elenco.

#### **Operazione da effettuare**

- Nell'elenco del personale / clienti (capitolo C / D) o nella finestra con i dettagli di un impiegato / cliente, cliccare sul comando Nuovo impiegato / Nuovo cliente
- → Viene visualizzata la finestra d'immissione di un nuovo impiegato / cliente.

#### **Osservazione**

 Avete anche la possibilità di duplicare un impiegato / cliente esistente (si vede domanda 3.6.3).

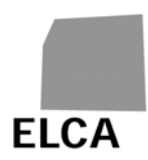

#### **3.6.2 Come editare un impiegato / cliente?**

Quando è visualizzato l'elenco degli impiegati / clienti, potete visualizzare i dettagli di un impiegato / cliente particolare editandolo. Potete anche passare direttamente da un impiegato / cliente all'altro.

#### **Operazioni da effettuare**

- Visualizzare l'elenco del personale / clienti (capitolo C / D)
- Cliccare sul numero progressivo, sul cognome o sul nome (dato sottolineato) dell'impiegato / cliente da editare
- $\rightarrow$   $\dot{\mathsf{E}}$  visualizzata la finestra con i dettagli dell'impiegato / cliente selezionato.
- Per tornare all'elenco del personale / clienti, cliccare sul comando Indietro all'elenco

#### **Osservazioni**

 $\triangle$  Nel questionario A: i livelli di cura di un cliente (D22) devono essere indicati in ordine cronologico secondo la data (D23); solo la data dell'ultimo livello di cura può essere tralasciata; la data di un livello di cura deve situarsi nell'anno dei dati del questionario e, se viene indicata, non dev'essere superiore alla data di uscita (D10) del cliente.

Quando sono visualizzati i dettagli di un impiegato / cliente, potete visualizzare direttamente i dettagli dell'impiegato / cliente seguente cliccando sul pulsante Impiegato seguente >  $\sqrt{\frac{1}{\sqrt{1-\frac{1}{\sqrt{1-\frac$ precedente cliccando sul pulsante simplegato precedente < Cliente precedente .

## **3.6.3 Come duplicare un impiegato / cliente?**

Nel caso per esempio di un impiegato che ha cambiato conto salario o di un cliente che ha effettuato alcuni soggiorni corti nell'anno, avete la possibilità di duplicare questo impiegato / questo cliente per non dovere immettere di nuovo tutti sui dati.

#### **Operazioni da effettuare**

- Editare l'impiegato / il cliente desiderato (si veda domanda 3.6.2.)
- Cliccare sul pulsante **Duplicare impiegate** / Duplicare cliente
- Confermare la duplicazione dell'impiegato / del cliente
- $\rightarrow$  Un nuovo impiegato / cliente è creato e lo schermo corrispondente è visualizzato. I principali dati (che in principe non cambiano) dell'impiegato / cliente duplicato sono automaticamente ripresi.

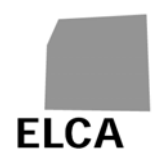

#### **Osservazioni**

- Il nuovo impiegato / cliente è stato creato della banca dati durante la duplicazione. Se desiderate eliminarlo, bisogna tornare indietro all'elenco degli impiegati / dei clienti (si veda domanda 3.6.4).
- $\triangle$  Non potete duplicare un cliente per il questionario di tipo B.

#### **3.6.4 Come eliminare un impiegato / cliente?**

Avete la possibilità di eliminare uno, più o tutti gli impiegati / clienti definiti.

#### **Operazioni da effettuare**

- Visualizzare l'elenco del personale / clienti (capitolo C / D)
- Contrassegnare la casella a sinistra del o degli impiegati / clienti che volete eliminare
- Premere il pulsante Eliminare impiegato/i Eliminare cliente/i
- Confermare l'eliminazione
- → Gli impiegati / clienti selezionati sono eliminati dalla banca dati e non possono più essere ricuperati.

#### **Osservazioni**

- A Non potete eliminare gli impiegati / clienti se il questionario è "confermato".
- Potete selezionare / deselezionare tutto l'elenco degli impiegati / clienti (secondo la pagina visualizzata) attivando / disattivando la casella a sinistra della riga d'intestazione dell'elenco.

#### **3.6.5 Come ricercare un impiegato / cliente?**

Avete la possibilità di ricercare un impiegato / cliente particolare in base al cognome o di visualizzare solo una parte dell'elenco degli impiegati / clienti.

#### **Operazioni da effettuare**

- Visualizzare l'elenco del personale / clienti (capitolo C / D)
- Nel campo criterio "Ricercare impiegato / cliente ... Cognome", immettere il cognome o l'inizio del cognome dell'impiegato / cliente da ricercare
- Cliccare sull'icona  $\exists$
- → Viene visualizzato l'elenco degli impiegati / clienti il cui cognome inizia con il criterio immesso (ad esempio, il criterio "A" permette di visualizzare tutti i cognomi che iniziano per "A").

#### **Osservazioni**

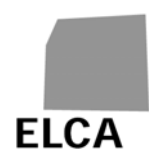

 Per visualizzare nuovamente tutto l'elenco, vuotare il campo criterio e cliccare sull'icona  $\exists$ . Potete anche cliccare di nuovo sul pulsante "inserto" corrispondente (capitolo C /D).

 Avete la possibilità di ordinare l'elenco degli impiegati / clienti in funzione di una colonna cliccando sul testo sottolineato nell'intestazione dell'elenco; un primo clic permette di ordinare l'elenco in ordine crescente e un secondo in ordine decrescente.

#### **3.6.6 Come impaginare l'elenco degli impiegati / clienti?**

Se il numero degli impiegati/clienti è superiore a 50, l'elenco è ripartito in pagine di 50 righe per migliorare il tempo di risposta. E' possibile visualizzare una pagina qualsiasi o l'elenco completo.

#### **Operazioni da effettuare**

- Visualizzare l'elenco del personale / clienti (capitolo C / D)
- $\rightarrow$  La prima pagina di 50 impiegati/clienti è visualizzata.
- Per visualizzare una determinata pagina: cliccare il suo numero sul comando Pagina 1, 2, 3, 4, 5, 6, 7, 8, 9
- Per visualizzare l'elenco completo: cliccare sul pulsante Visualizza tutto
- $\rightarrow$  La pagina corrispondente o l'intero elenco è visualizzata/o.

#### **Osservazioni**

- La ricerca di un impiegato/cliente, come pure il controllo di un capitolo, si effettua sull'insieme del personale/dei clienti.
- L'ultimo comando (pagina) cliccato è visualizzato in neretto.

#### **3.6.7 Come indicare i livelli di cure di un cliente del questionario A ?**

Nel questionario A possono essere utilizzati i strumenti OPre (punti BESA, minuti BESA, RAI-RUG o PLAISIR) per determinare i livelli di cure prestate a un cliente.

In base allo strumento scelto, i bisogni di cure sono definiti da un numero di minuti (minuti BESA o PLAISIR), un numero di punti (BESA) o un livello (RAI-RUG). Il livello OPre corrispondente viene calcolato automaticamentein funzione dello strumento e del numero di minuti o di punti indicato o dal livello RAI-RUG selezionato.

#### **Operazioni da effettuare**

- Selezionare lo strumento per la rilevazione dei bisogni di cure del cliente (A28) nel capitolo A.
- Nella scheda del cliente, indicare che si tratta di una persona bisognosa di cure LAMal (D21).

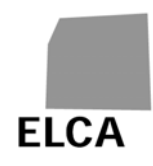

- **Indicare (numero di minuti o di punti) o selezionare (livello RAI-RUG) il bisogno** di cure nella colonna D24 e la giorni di cure fatturati (D26); per indicare il numero di minuti sono ammessi fino a tre decimali.
- Cliccare sul pulsante <sup>Calcolare</sup> per determinare i livelli OPre (D22) corrispondenti.
- $\rightarrow$  I livelli OPre vengono calcolati in funzione dello strumento e dei valori indicati o selezionati per i bisogni di cure.

#### **Osservazioni**

- Se i bisogni di cure (D24) sono indicati in minuti o in punti, il valore -2 corrisponde a "Cure acute e transitorie"; il valore 0 e i valori negativi diversi da - 2 non sono ammessi.
- Se i bisogni di cure (D24) vengono selezionati tra quelle dei livelli RAI-RUG OPre, il valore 89 corrisponde a "Cure acute e transitorie".

#### **3.6.8 Come calcolare e visualizzare i totali della contabilità?**

In alcuni capitoli della contabilità (E1, E2, E4), i totali non sono calcolati automaticamente quando immettete degli importi.

#### **Operazioni da effettuare**

- Immettere degli importi in un capitolo della contabilità
- Calcolare totali Cliccare sul pulsante
- Gli importi totali sono calcolati, registrati nella banca dati e visualizzati.

#### **Osservazione**

Gli importi totali sono calcolati anche se cambiate capitolo, controllate la completezza dei dati o registrate i dati.

#### **3.6.9 Nel capitolo E2 del questionario B, come immettere unicamente il totale degli importi oppure tutti i dettagli degli importi?**

Nel capitolo E2 (Contabilità – Ricavi) del questionario B, è possibile immettere tutti i dettagli degli importi oppure solo il totale degli importi, senza i dettagli.

#### **Operazioni da effettuare**

- Visualizzare il capitolo E2 Ricavi (la modalità d'immissione standard è quella con tutti i dettagli degli importi)
- Per passare alla modalità di registrazione unicamente dei totali, cliccare sul comando Registrare unicamente il totale
- Confermare il cambiamento di modalità
- → Viene visualizzato un elenco contenente solo la colonna dei totali, editabile.

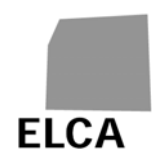

- Per tornare alla modalità di registrazione degli importi in dettaglio, cliccare sul comando Registrare gli importi in dettaglio
- Confermare il cambiamento di modalità
- → Viene visualizzato un elenco contenente una colonna per centro di costo. I totali sono calcolati e non possono essere immessi.

#### **Osservazione**

**A** Eventuali importi già immessi possono andare persi durante il cambiamento di modalità. Il passaggio Dettaglio  $\rightarrow$  Totale conserva unicamente i totali. Durante il passaggio Totale  $\rightarrow$  Dettaglio, tutti gli importi già immessi vanno persi.

## **3.7 Come registrare nella banca dati i dati immessi in un questionario?**

I dati immessi o modificati in un questionario devono essere registrati nella banca dati per non andare persi.

#### **Operazioni da effettuare**

- Visualizzare il capitolo del questionario desiderato e immettere o modificare i dati
- Visualizzare un nuovo capitolo di dati, eseguire un'operazione dell'applicazione

(controllo, calcolo dei totali, sconnessione, ecc.) o cliccare sull'icona

→ I dati immessi o modificati sono registrati automaticamente nella banca dati non appena cambiate pagina o effettuate un'operazione dell'applicazione.

#### **Osservazioni**

- $\triangle$  Se cliccate su un pulsante del browser (pulsante "Indietro", la croce per chiudere il browser, ecc.) non viene registrato nessun dato. In questo caso, un messaggio vi chiede se volete veramente continuare. Annullate l'operazione se non volete perdere i dati.
- $\triangle$  Non modificate i dati se non avete l'intenzione di registrarli nella banca dati, perché non è possibile recuperare i valori precedenti a meno di reinserirli.

#### **3.8 Come controllare la completezza dei dati di un questionario?**

Il controllo della completezza dei dati (si veda capitolo 2.4.2) è effettuato su richiesta, su un capitolo particolare di dati, sui dati di un cliente o impiegato particolare o sull'intero questionario.

#### **Operazioni da effettuare**

 Per controllare i dati di un capitolo particolare, visualizzare il capitolo e poi Controlla capitolo cliccare sul pulsante

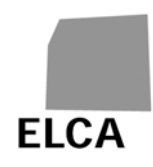

- → I test sono effettuati unicamente sui dati di questo capitolo e il risultato è visualizzato nella parte bassa della finestra.
- Per controllare i dati di un impiegato particolare, visualizzare i dati Controlla impiegato dell'impiegato e poi cliccare sul pulsante
- → I test sono effettuati unicamente sui dati di questo impiegato e il risultato è visualizzato nella parte bassa della finestra.
- Per controllare i dati d'un cliente particolare, visualizzare i dati del cliente e poi Controlla cliente cliccare sul pulsante
- $\rightarrow$  I test sono effettuati unicamente sui dati di questo cliente e il risultato è visualizzato nella parte bassa della finestra.
- Per controllare i dati dell'intero questionario, cliccare sull'icona **della controlla** o sul pulsante "scheda"  $\vert$  Controllo  $\vert$  per aprire la finestra "Controllo" e poi cliccare sul pulsante Controllare questionario
- $\rightarrow$  I test sono effettuati su tutti i dati del questionario e il risultato è visualizzato nella finestra "Controllo".

#### **Osservazioni**

- Il controllo del capitolo C degli impiegati concerne i test realizzati sull'insieme del personale e tutti i test effettuati sui singoli impiegati. Lo stesso vale per il controllo del capitolo D dei clienti.
- **D** I capitoli con errori sono cerchiati di rosso.
- Evitate di controllare l'intero questionario dall'inizio, perché otterrete tutti gli errori sui dati che non avete ancora immesso.
- Nella finestra "Controllo", avete la possibilità di ordinare l'elenco dei messaggi d'errore e degli avvisi secondo una colonna cliccando su un nome sottolineato nella riga d'intestazione dell'elenco; un primo clic permette di ordinare l'elenco in ordine crescente e un secondo in ordine decrescente.

 Nell'elenco degli errori e degli avvisi del capitolo C sugli addetti, avete la possibilità di cliccare sul numero d'ordine (sottolineato) di un addetto per visualizzare automaticamente la schermata con i suoi dati dettagliati. Lo stesso vale per il capitolo D riguardante i clienti.

## **3.9 Come visualizzare un riassunto dei dati di un questionario?**

In qualsiasi momento avete la possibilità di visualizzare un insieme di indicatori calcolati in base agli ultimi dati di un questionario (numero di dipendenti sotto contratto al 31.12, totale dipendenti di sesso maschile e femminile e loro ripartizione, numero di nuove ammissioni durante l'anno, ecc.), nonché le variazioni rispetto all'anno precedente (variazione del numero di dipendenti, clienti, ecc.). Questo vi consente di effettuare rapidamente controlli sulla coerenza dei dati immessi o importati.

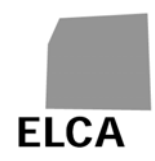

#### **Operazioni da effettuare**

- Editare il questionario per cui si desidera un documento riassuntivo (si veda domanda 3.4)
- **Cliccare sul pulsante**  $\vert$ <sup>Controllo</sup>  $\vert$  per visualizzare la schermata "Controllo" e poi sul comando Visualizzare sintesi
- → Viene visualizzato un elenco di indicatori corrispondenti al tipo di questionario (A o B) affiancati dai valori calcolati in base ai dati recenti del questionario, nonché da quelli del questionario dell'anno precedente (se disponibile).

#### **Osservazione**

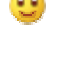

 Per ritornare alla schermata "Controllo" cliccare sul pulsante "scheda" Controllo .

## **3.10 Come convalidare un questionario e trasmetterlo al Cantone?**

Non appena il vostro questionario è stato compilato completamente e correttamente, potete convalidarlo e trasmetterlo al vostro Cantone.

#### **Operazioni da effettuare**

- Nel questionario da convalidare, cliccare sull'icona **o sul pulsante "scheda"** Controllo e poi sul pulsante Confermare questionario
- → Dapprima è effettuato il controllo di completezza e di plausibilità del questionario e il risultato è visualizzato nella finestra "Controllo". È visualizzato un messaggio di conferma della convalida.
- Se tutto è corretto, confermare la convalida
- → Lo stato del questionario diventa "confermato": non potete più modificarne i dati. Il Cantone può ora editare il questionario.

#### **Osservazioni**

- A Normalmente, non dovete convalidare un questionario fintanto che il controllo di completezza e di plausibilità segnala degli errori. Potete farlo unicamente se è assolutamente indispensabile. Se necessario, il Cantone vi ritornerà il questionario per correzione.
- Durante la trasmissione del questionario convalidato al Cantone, i dati (cognome, nome, data di nascita, sesso) dei clienti sono anonimizzati (si veda capitolo 2.4.1): non potranno quindi essere consultati né dal Cantone, né dall'UST.

## **3.11 Come importare dei dati in un questionario?**

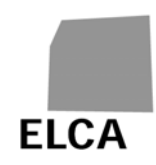

Invece di immetterli manualmente, avete la possibilità di importare i dati del questionario, tutti o in parte, a partire da un file di testo.

#### **Operazioni da effettuare**

- Visualizzare l'elenco dei vostri questionari (si veda domanda 3.5)
- Cliccare sul comando Importare questionario
- È visualizzata una nuova finestra d'importazione.
- Cliccare sul pulsante Browse... (nella lingua del vostro browser!)
- $\rightarrow$  Si apre la finestra di ricerca file standard del vostro browser.
- Ricercare e selezionare il file desiderato; potete anche immettere direttamente il percorso e il nome del file
- Cliccare sul pulsante Importare
- $\rightarrow$  I dati de file sono importati. In caso di riuscita, sui dati del capitoli importati è effettuato un controllo della completezza ed è visualizzata la finestra "Controllo" del questionario. In caso di errore, è generato un messaggio e l'importazione è interrotta (principali errori: si veda la domanda 3.17.4).

#### **Osservazioni**

- **A** Potete importare dati solo per un questionario del vostro stabilimento, per l'anno precedente o per l'anno corrente e a condizione che lo stato del questionario corrispondente non sia "confermato".
- **A** La struttura del file d'importazione è fissa e deve assolutamente essere rispettata. Una descrizione di questa struttura per i questionari A e B figura al seguente indirizzo: https://www.bfs.admin.ch/bfs/it/home/statistiche/salute/rilevazioni/somed/applica zione-aiuto-utenti.html
- $\triangle$  Una nuova struttura (V2.5) del file d'importazione è disponibile per l'importazione dei dati a partire dal 2017. La vecchia struttura V2.4 può tuttavia ancora essere utilizzata. La struttura V2.4 non può più essere utilizzata per i dati oltre l'anno 2016.
- Durante l'importazione di dati, il questionario corrispondente è creato automaticamente (ma senza riprendere i dati dell'anno precedente), se non esiste ancora. Se esiste già, i dati di tutti i capitoli importati sono eliminati e sostituiti da quelli importati.

## **3.12 Come stampare un questionario?**

La funzione di stampa del vostro browser vi permette di stampare qualsiasi pagina dell'applicazione SOMED. Avete anche la possibilità di stampare in un'unica volta tutti i dati di un questionario.

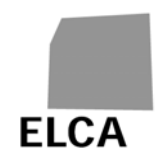

#### **Operazioni da effettuare**

- Editare il questionario da stampare (si veda domanda 3.4)
- Cliccare sull'icona
- Si apre una nuova finestra contenente l'insieme dei dati del questionario.
- Cliccare sull'icona in alto o in basso nella finestra di stampa o utilizzare la funzione di stampa del browser
- $\rightarrow$  Si apre la finestra standard di stampa del vostro browser.
- **A** Configurare la stampa sulla modalità "orizzontale"
- **Lanciare la stampa**
- → La stampa del questionario è lanciata e la finestra di stampa del questionario si chiude.

#### **Osservazioni**

- $\triangle$  Il tempo di visualizzazione della finestra di stampa è proporzionale alla quantità di dati e può durare vari secondi, soprattutto con Internet Explorer. Aspettare la mano prima di stampare.
- Sono stampati solo gli elenchi degli impiegati e dei clienti e non i loro dettagli.

 Potete stampare qualsiasi pagina dell'applicazione visualizzata utilizzando direttamente la funzione di stampa del browser. Non dimenticate di configurare la stampa sulla modalità "orizzontale".

 $\bullet$  È possibile che il browser blocchi l'apertura della finestra di stampa del questionario. Per evitare che ciò si verifichi ogni volta, aggiungete l'indirizzo dell'applicazione nei vostri "siti attendibili" (Internet Options  $\rightarrow$  Security  $\rightarrow$ Trusted sites).

## **3.13 Come eliminare un questionario?**

In caso di errore, ad esempio durante l'importazione di dati o se il tipo di questionario non è corretto, avete la possibilità di eliminare l'intero questionario.

#### **Operazioni da effettuare**

- Visualizzare l'elenco dei vostri questionari (si veda domanda 3.5)
- Contrassegnare la casella a sinistra del questionario da eliminare
- Eliminare questionario • Cliccare sul pulsante
- Confermare l'eliminazione
- $\rightarrow$  Il questionario è eliminato dalla banca dati.

#### **Osservazioni**

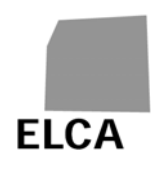

- **A** Possono essere eliminati solo i questionari il cui stato è "da confermare" o "da riconfermare".
- **A** Tutti i dati del questionario sono eliminati dalla banca dati, non è più possibile ricuperarli successivamente.

## **3.14 Come cambiare la password?**

In qualsiasi momento, avete la possibilità di modificare la password che vi permette di collegarvi all'applicazione SOMED.

#### **Operazioni da effettuare**

- Visualizzare l'elenco dei vostri questionari (si veda domanda 3.5)
- Cliccare sul comando Modifica della password
- **Immettere la nuova password**
- Immettere una seconda volta la nuova password per conferma
- Cliccare sul pulsante Accettare
- → La nuova password è registrata.

#### **Osservazione**

La password deve contenere almeno 6 caratteri (lettere maiuscole, lettere minuscole, cifre). Non può essere uguale al nome utente.

## **3.15 Come modificare le coordinate dello stabilimento?**

Vorreste poter consultare le coordinate del vostro stabilimento (variabili da A00 a A10, A17, nonché A200 a A203) ed eventualmente modificarle.

Questa operazione non è possibile con l'applicazione web.

#### **Osservazione**

 L'aggiornamento di questi dati è di responsabilità dell'UST. Se è necessaria una modifica, dovete rivolgervi al responsabile SOMED del vostro Cantone o direttamente all'UST.

## **3.16 Come esportare i dati di un questionario?**

Vorreste esportare i dati di un questionario in un file, ad esempio per reimportarli in un altro software (Excel o altro), per avere una copia dei dati o per le vostre statistiche.

#### **Operazioni da effettuare**

- Visualizzare l'elenco dei vostri questionari (si veda domanda 3.5)
- Contrassegnare la casella a sinistra del questionario da esportare

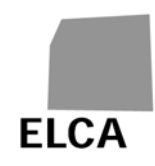

- Esportare questionario • Cliccare sul bottone
- Confermare l'esportazione del questionario
- $\rightarrow$  I dati del questionario selezionato sono esportati in un file di testo; si apre una finestra standard del vostro browser che vi consentirà di salvare il file.
- Salvare il file di dati.

#### **Osservazioni**

**A** Il file di esportazione è per vostro uso esclusivo (non va al Cantone). Esso contiene dati "sensibili" (cognome, nome, data di nascita dei clienti nonché cognome, nome degli addetti).

 Può succedere che il vostro browser blocchi l'esportazione dei dati. Per evitare che questo si riproduca ogni volta, aggiungete l'indirizzo dell'applicazione nei vostri "siti attendibili" (Opzioni internet  $\rightarrow$  Protezione  $\rightarrow$  Siti attendibili).

## **3.17 Cosa fare in caso di problemi?**

#### **3.17.1 Avete dimenticato la password o il nome utente**

Se avete dimenticato la password che vi permette di collegarvi all'applicazione SOMED, contattate il responsabile SOMED del vostro Cantone, che vi attribuirà una nuova password, che dovete imperativamente modificare in occasione del primo collegamento (si veda domanda 3.1).

Se avete dimenticato il nome utente, potete ritrovarlo facilmente: è infatti costituito dalla sigla del vostro Cantone e dal numero RIS del vostro stabilimento (esempio: TI12345678).

#### **3.17.2 Il tipo di questionario non è corretto**

Se al momento della creazione di un questionario vi rendete conto che il tipo (A o B) non è corretto, non potete modificarlo da soli.

Dovete eliminare questo questionario (si veda domanda 3.13) e contattare il responsabile SOMED del vostro Cantone, affinché si rivolga all'UST. Una volta effettuata la correzione, dovete creare nuovamente il questionario.

#### **3.17.3 Alcuni dei dati immessi non sono stati registrati nella banca dati**

Se aprendo una pagina di dati, vi rendete conto che sono visualizzati i vecchi dati e non quelli nuovi che avete immesso o modificato, significa che questi ultimi non sono stati registrati nella banca dati.

I dati immessi o modificati sono registrati automaticamente non appena effettuate qualsiasi operazione nell'applicazione (visualizzazione di un altro capitolo, calcolo dei totali, controllo dei valori, registrazione, ecc.).

I dati non sono invece registrati se utilizzate uno dei pulsanti del browser! Per tornare alla finestra precedente, ad esempio, utilizzate un'operazione dell'applicazione o cliccate prima sull'icona di registrazione e non sul pulsante <Indietro> del browser, altrimenti perderete i vostri dati.

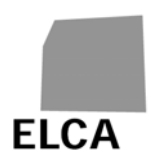

#### **3.17.4 L'importazione dei dati non funziona**

La struttura dei file d'importazione dati è fissa (si veda domanda 3.11) e deve assolutamente essere rispettata. Inoltre, la struttura dei dati importati deve essere corretta (senza ad esempio 31 febbraio, importi contenenti caratteri, numeri postali con più di 4 caratteri, ecc.).

Non appena è individuato un errore, l'importazione è interrotta, i dati già trattati sono abbandonati ed è visualizzato un messaggio che indica generalmente la riga e l'attributo erronei.

Ecco alcuni messaggi d'errore possibili con il loro significato:

- "Errore alla riga 1. Non è autorizzato ad importare il questionario." : non potete importare dati per un n. RIS diverso da quello del vostro stabilimento.
- "Errore alla riga 1, attributo 6. Impossibile importare un questionario con questo anno." : potete importare dati solo per l'anno precedente o per l'anno corrente.
- "Errore alla riga 1. Non è autorizzato ad aggiornare tale questionario.": non potete importare dati per un questionario "confermato".

**Osservazione**: i controlli della completezza sono effettuati dopo l'importazione dei dati ed eventuali errori identificati a questo punto non interrompono l'importazione.

#### **3.17.5 L'esportazione dei dati non funziona**

Se utilizzate Internet Explorer e al momento dell'esportazione di un questionario appare il messaggio "Internet Explorer non può scaricare Download.ashx da www.somed.bfs.admin.ch …", dovete effettuare le seguenti operazioni:

- **Entrare nel menu 'Strumenti'**  $\rightarrow$  **'Opzioni Internet'**
- **EXECLICCATE SULLA LINGUETE IN AVANZATE**
- Deselezionare l'opzione 'Protezione' / 'Non salvare pagine crittografate su disco'.

Se utilizzate Internet Explorer 7 e non è possibile esportare un questionario (non succede niente!), dovete invece effettuare le seguenti operazioni:

- **Entrare nel menu 'Strumenti'**  $\rightarrow$  **'Opzioni Internet'**
- Cliccare sulla linguetta 'Protezione' e poi sull'icona 'Internet' (potete anche cliccare sull'icona 'Siti attendibili', ma definendo l'applicazione SOMED come sito attendibile mediante il pulsante <Siti>)
- Cliccare sul pulsante <Livello personalizzato... >

Selezionare il pulsante radio 'Attiva' per le opzioni 'Download' / 'Richiesta di conferma automatica per download di file' e 'Download' / 'Download dei file'.

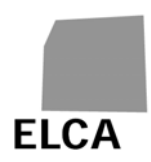

## **4 Applicazione SOMED web per le istanze cantonali**

Questo capitolo si rivolge ai collaboratori delle istanze cantonali che si serviranno dell'applicazione SOMED per controllare i dati dei questionari degli stabilimenti. In seguito i questionari saranno trasmessi all'UST.

## **4.1 Analogie e differenze rispetto all'applicazione SOMED web per stabilimenti**

Questa versione è pressoché identica a quella impiegata per gli stabilimenti. Tutte le risposte del capitolo 3 valgono pertanto anche per gli utenti cantonali. Le poche differenze esistenti sono riportate qui di seguito:

- **Lista degli stabilimenti**: nella prima schermata dell'applicazione per gli stabilimenti si trova un elenco dei questionari; in quella per i Cantoni un elenco degli stabilimenti e dei questionari ordinati per Cantone, anno dei dati, tipo di questionario (solo A, solo B o A+B) e stato del questionario ("Tutti", "Stabilimento", "Da confermare", "Confermato Cantone", ecc.).
- **Creazione di un questionario:** un Cantone non è in grado di creare direttamente un questionario.
- **Dati anonimizzati**: un Cantone non può consultare il nome e il cognome degli impiegati, né il nome, il cognome e la data di nascita dei clienti. Può invece accedere alle informazioni riguardanti il sesso degli impiegati e il sesso e l'età dei clienti.
- **Gestione degli impiegati e dei clienti**: un Cantone non può né creare né effettuare una ricerca per clienti; inoltre non può modificare i loro dati personali degni di particolare protezione (nome, cognome, data di nascita, sesso). Può invece cancellare un cliente.

Un Cantone non può effettuare una ricerca per impiegato, né registrare o modificare il suo nome e cognome; può invece creare o cancellare un impiegato.

Se, nonostante tutto, si rende necessaria un'aggiunta o una modifica è necessario ritornare il questionario allo stabilimento (cfr. domanda 4.2.3) o effettuare nuovamente l'importazione di tutti gli clienti.

- **Controllo dei dati**: il controllo dei dati del questionario effettuato da un Cantone include anche i test di plausibilità (cfr. capitolo 2.4.2). Il risultato di questi test è disponibile per gli stabilimenti nel momento in cui convalidano un questionario.
- **Conferma di un questionario**: un questionario confermato da un Cantone viene trasmesso all'UST (cfr. domanda 4.2.2) che ha a sua volta la possibilità di ritornarlo al Cantone; un questionario può anche essere ritornato dal Cantone allo stabilimento (cfr. domanda 4.2.3), ad esempio per correzioni.

Ogni utente cantonale può accedere a tutti i dati degli stabilimenti del proprio Cantone. Se l'utente opera su mandato di più Cantoni, potrà accedere ai dati di tutti i Cantoni da cui è stato incaricato. In caso di cambiamenti in seno alla suddivisione delle responsabilità tra Cantoni è necessario rivolgersi all'UST.

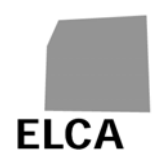

Osservazione: attraverso il cognome dell'utente l'applicazione SOMED è in grado di definire se si tratta di un utente di uno stabilimento, di un Cantone o dell'UST. In questo modo è in grado di attribuire i corrispondenti diritti d'accesso.

#### **4.1.1 Tappe nell'elaborazione di un questionario**

Lo schema seguente illustra le diverse tappe in cui può trovarsi un questionario (in funzione dello stabilimento e dell'anno dei dati):

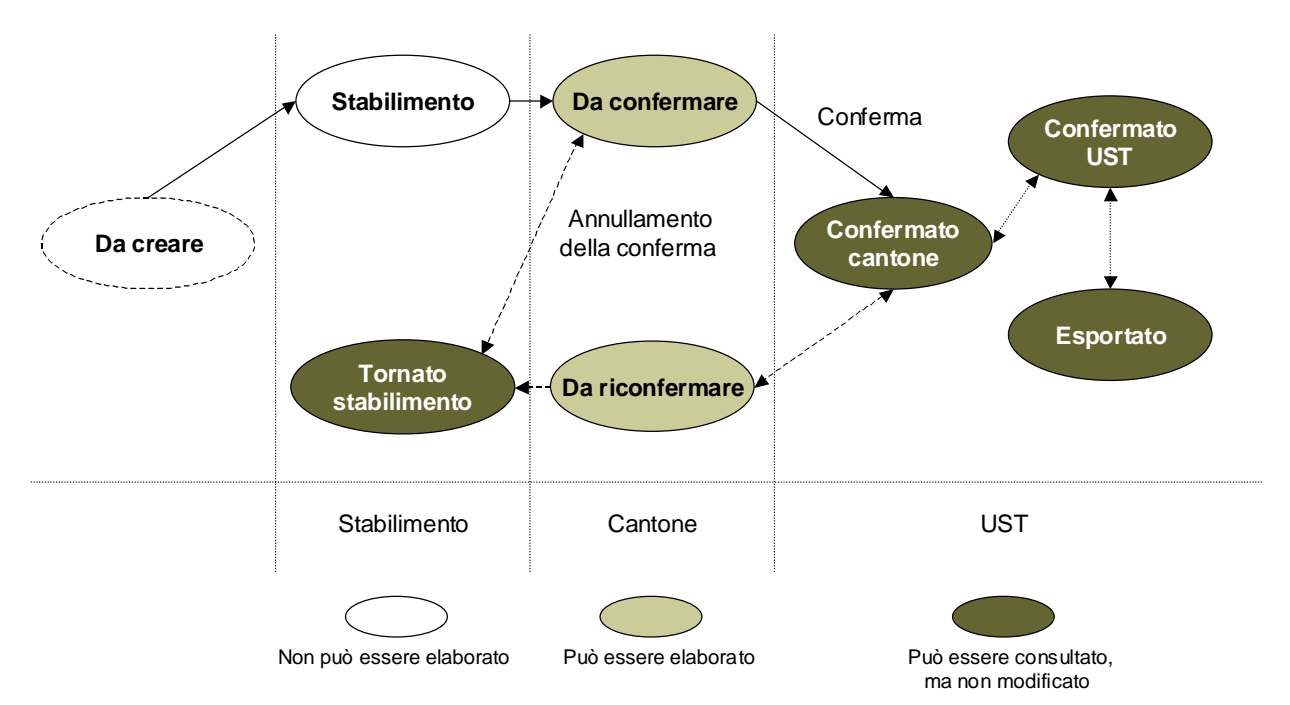

- **Da creare:** lo stabilimento non ha ancora creato alcun questionario per l'anno dei dati.
- **Stabilimento**: lo stabilimento ha creato il questionario, che al momento è in fase di elaborazione e non è stato ancora confermato.
- **Da confermare**: lo stabilimento ha confermato o trasmesso il questionario al Cantone; il Cantone deve controllarlo, confermarlo e trasmetterlo all'UST.
- **Confermato Cantone**: il Cantone ha confermato il questionario; al momento è in fase di elaborazione presso l'UST, dove i dati sono stati esportati per la statistica.
- **Tornato allo stabilimento**: lo stabilimento ha inoltrato il questionario al Cantone ma quest'ultimo non l'ha convalidato, ritornandolo al mittente per le correzioni del caso; al momento è in fase di elaborazione presso lo stabilimento e non è stato ancora riconfermato.
- **Da riconfermare**: il Cantone ha già confermato una volta il questionario ma l'UST l'ha rinviato per sottoporlo a correzioni; al momento il Cantone sta rielaborando il questionario.
- **Confermato UST: l'UST ha confermato il questionario.**
- **Esportato**: l'UST ha esportato i dati del questionario.

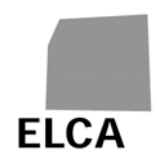

I questionari nelle fasi "da creare" (non ancora esistenti) o "stabilimento" non possono essere visualizzati. È invece possibile consultare un questionario nella fase "tornato allo stabilimento", "confermato Cantone", "confermato UST" o "esportato", anche se non possono essere apportate modifiche.

#### **4.1.2 Elenco delle funzioni**

La schermata "elenco degli stabilimenti" visualizza una lista degli stabilimenti e dei questionari in funzione di diversi criteri.

Le operazioni disponibili in questa schermata sono le seguenti:

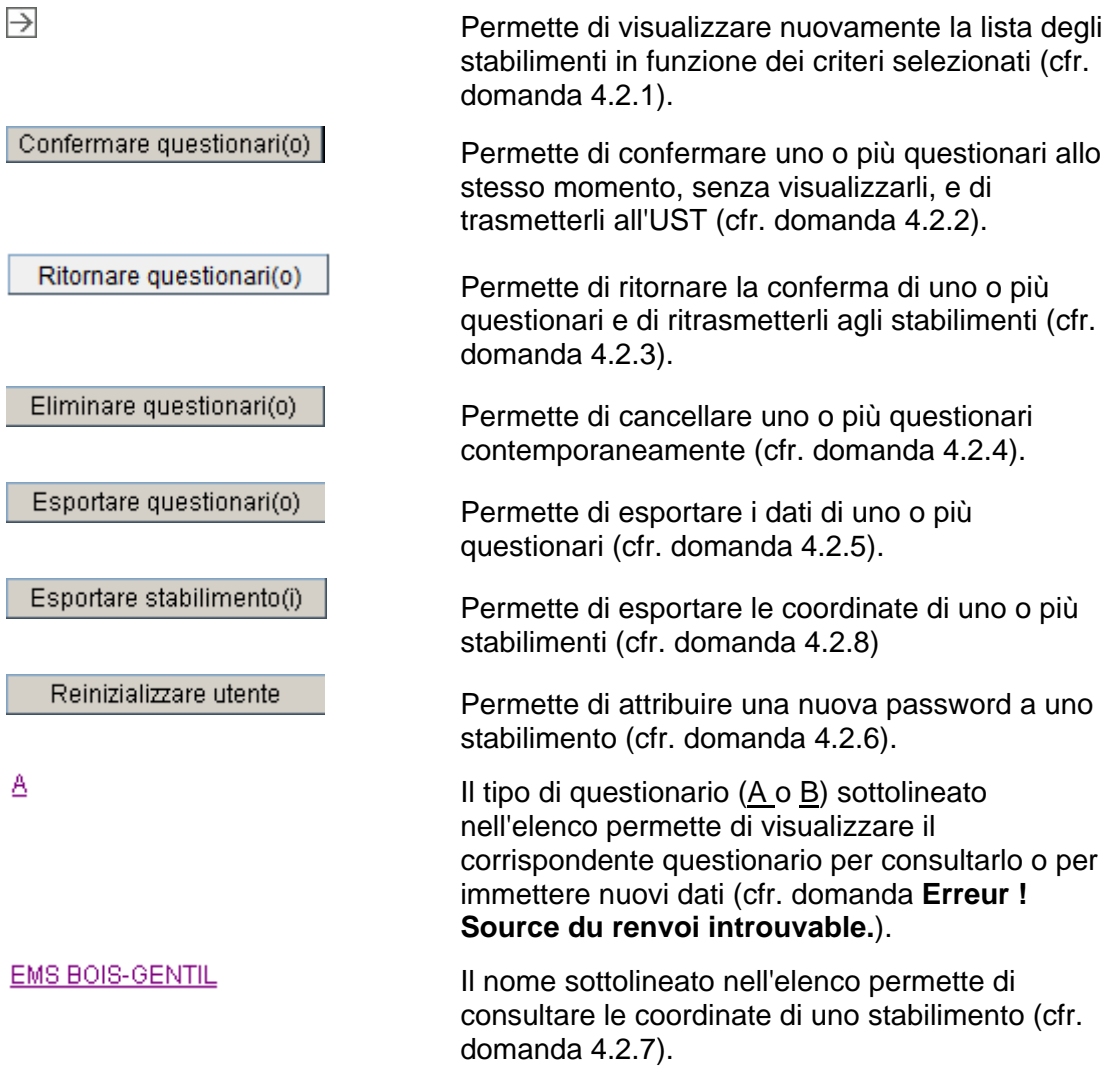

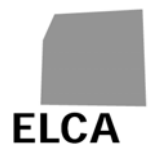

## **4.2 Risposte alle domande**

Questo capitolo risponde in modo preciso a tutte le domande che potrebbero sorgere sull'impiego dell'applicazione SOMED web tra gli utenti di istanze cantonali.

Le domande che non dipendono dal tipo di utente (stabilimento o Cantone) sono trattate nel capitolo 3.

#### **4.2.1 Come visualizzare l'elenco degli stabilimenti in funzione dei criteri?**

L'elenco degli stabilimenti e dei questionari è definito in funzione del Cantone (predefinito: Cantone dell'utente), dell'anno di dati (predefinito: anno precedente a quello corrente), del tipo di questionario (predefinito: A+B) e dello stato del questionario (per default: "Tutti"). Se questi criteri non corrispondono ai vostri bisogni avete la possibilità di modificarli e di visualizzare l'elenco degli stabilimenti secondo i criteri selezionati.

#### **Operazioni da eseguire**

- Se un questionario è nello stato di elaborazione, chiudere il documento cliccando sull'icona
- Appare l'elenco degli stabilimenti (ordinato secondo il nome)
- Modificare i criteri e cliccare sull'icona
- → L'elenco degli stabilimenti è rivisualizzato in funzione dei criteri selezionati.

#### **Osservazioni**

- Il criterio "Cantone" può essere modificato solo da quegli utenti che, su mandato di uno o più Cantoni, si occupano del controllo dei questionari SOMED.
- Si ha la possibilità di filtrare l'elenco degli stabilimenti in funzione di una colonna cliccando sulla designazione sottolineata in cima all'elenco (1 click: ordine crescente; doppio click: ordine decrescente).

#### **4.2.2 Come elaborare un questionario?**

Quando l'elenco degli stabilimenti è visualizzato, per consultare o immettere/modificare dati di un questionario è prima necessario aprirlo.

#### **Operazioni da eseguire**

- Visualizzare l'elenco degli stabilimenti
- Cliccare sul tipo (p.e.  $\triangle$ ) del questionario da elaborare
- → Viene visualizzato il capitolo A del questionario selezionato.

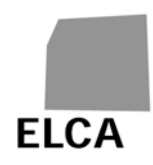

#### **Osservazioni**

- $\triangle$  Non è possibile elaborare un questionario che non esiste (stato "da creare") o in fase di elaborazione presso lo stabilimento (stato "stabilimento" o "tornato allo stabilimento").
- $\triangle$  Se avete immesso o modificato dati di un questionario, prima di chiuderlo controllatelo attentamente (si veda domanda 3.8). Quest'operazione vi permetterà di risparmiare tempo al momento della conferma del questionario, in quanto non sarà più necessario effettuare alcun controllo.
- $\triangle$  Un volta che il questionario è stato confermato e trasmesso all'UST è sempre possibile aprirlo per consultare o stampare i dati ma non è più concesso immettere nuovi dati o effettuare modifiche. Se tuttavia questo risulta assolutamente necessario, vogliate contattare il responsabile SOMED dell'UST per richiedere il ritorno del questionario.

#### **4.2.3 Come confermare più questionari alla volta e trasmetterli all'UST senza visualizzarli?**

È possibile visualizzare un questionario e quindi di confermarlo (cfr. domande 4.2.2 e 3.10). Fatto questo, il questionario è inviato automaticamente all'UST. È possible anche confermare più questionari in una volta senza doverli visualizzare.

#### **Operazioni da eseguire**

- Visualizzare l'elenco degli stabilimenti
- Se necessario, modificare i criteri e cliccare in seguito sull'icona  $\Box$
- Contrassegnare la casella a sinistra di ogni questionario che si desidera confermare
- Cliccare sul bottone Confermare questionari(o)
- Confermare l'operazione in questione
- Confermare (o annullare) la convalida dei questionari nei quali restano errori dopo i test di completezza e di plausibilità.
- → Lo stato dei questionari convalidati diventa "confermato Cantone"; da questo momento non è più possibile apportare modifiche. Ora l'UST può visualizzare i questionari.

#### **Osservazioni**

A Solo i questionari nello stato "da confermare" o "da riconfermare" sono convalidati.

 $\triangle$  La conferma di un questionario può durare qualche secondo, in quanto il programma deve effettuare nuovamente tutti i test di completezza e di plausibilità. Per ovviare a questo problema, effettuate un controllo completo di ogni questionario in cui avete immesso o modificato dei dati.

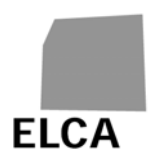

#### **4.2.4 Come ritornare uno o più questionari agli stabilimenti?**

Avete la possibilità di ritornare i questionari agli stabilimenti – o su loro richiesta oppure perché ritenete che vanno apportate correzioni o aggiunte. Per effettuare quest'operazione dovete ritornare il questionario/i questionari.

#### **Operazioni da eseguire**

- Visualizzare l'elenco degli stabilimenti
- Se necessario, modificare i criteri e cliccare sull'icona  $\Box$
- Contrassegnare la casella a sinistra di ogni questionario di cui si desidera ritornare
- Ritornare questionari(o) Cliccare sul bottone
- Confermare l'operazione in questione
- → Lo stato dei questionari ritornati diventa "tornato allo stabilimento".

#### **Osservazioni**

- A Solo i questionari nello stato "da confermare" o "da riconfermare" possono essere ritornati. Se sono selezionati questionari in un altro stato viene visualizzato un messaggio d'errore.
- **A** Solo un questionario creato da uno stabilimento (direttamente o tramite importazione) può essere ritornato.

È possibile consultare un questionario ritornato a uno stabilimento. Non è invece possibile modificarlo prima che non sia stato convalidato dallo stabilimento.

#### **4.2.5 Come eliminare uno o più questionari?**

In caso di errore, ad esempio al momento di un'importazione di dati, avete la possibilità di eliminare un intero questionario. Potete anche cancellare più questionari alla volta.

#### **Operazioni da eseguire**

- Visualizzare l'elenco degli stabilimenti
- Se necessario, modificare i criteri e cliccare sull'icona  $\overline{\rightarrow}$
- Contrassegnare la casella a sinistra di ogni questionario da eliminare
- Eliminare questionari(o) • Cliccare sul bottone
- Confermare l'operazione in questione
- → I questionari selezionati sono cancellati dalla banca dati. Nell'elenco degli stabilimenti il loro stato diventa "da creare".

#### **Osservazioni**

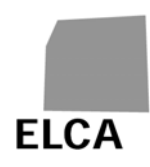

- A Solo i questionari nello stato "da confermare" o "da riconfermare" possono essere eliminati. Se per l'eliminazione sono selezionati questionari in un altro stato viene visualizzato un messaggio d'errore.
- $\triangle$  Tutti i dati del questionario vengono cancellati dalla banca dati e non sono più recuperabili.

#### **4.2.6 Come esportare i dati da uno o più questionari?**

Se lo desiderate potete esportare i dati di uno, due o più questionari in un file di testo (.txt). Questi dati possono in seguito essere impiegati, ad esempio, per realizzare statistiche.

#### **Operazioni da eseguire**

- Visualizzare l'elenco degli stabilimenti
- Se necessario, modificare i criteri e cliccare sull'icona  $\overline{\triangleright}$
- Contrassegnare la casella a destra dei questionari di cui volete esportare i dati
- Esportare questionari(o) • Cliccare sul bottone
- Confermare l'esportazione dei dati
- $\rightarrow$  I dati dei questionari selezionati sono esportati in un file di testo; si apre una finestra standard del vostro browser che vi consentirà di salvare il file.

#### **Osservazioni**

- A Solo i questionari nello stato "da confermare", "da riconfermare", "confermato Cantone", "confermato UST" o "esportato" possono essere esportati.
- La struttura del file d'esportazione è la stessa di quella del file d'importazione.
- La casella da biffare a sinistra della barra del titolo dell'elenco degli stabilimenti consente di selezionare (primo clic) o deselezionare (secondo clic) tutte le righe dell'elenco. Quindi, basta ad esempio biffare questa casella per selezionare tutti i questionari ed esportarli in una volta sola.

#### **4.2.7 Come attribuire una nuova password a uno stabilimento?**

Quando uno stabilimento ha dimenticato la password che gli consente di accedere all'applicazione SOMED web deve rivolgersi al responsabile SOMED del suo Cantone. Quest'ultimo può attribuirgli una nuova password.

#### **Operazioni da eseguire**

- Visualizzare l'elenco degli stabilimenti
- Contrassegnare la casella a sinistra dello stabilimento cui si desidera attribuire una nuova password
- Reinizializzare utente • Cliccare sul bottone
- Confermare l'attribuzione della password

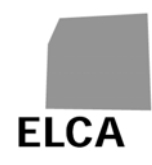

- Il nome utente e la nuova password vengono visualizzati
- Trasmettere la nuova password allo stabilimento tramite e-mail, lettera, telefono, ecc. Chiedere all'utente di connettersi immediatamente all'applicazione per modificare la password ricevuta.

#### **Osservazioni**

- $\triangle$   $\triangleright$  E possibile attribuire una nuova password a un solo stabilimento per volta.
- Se necessario, anche l'UST ha la possibilità di attribuire una nuova password agli stabilimenti.

Se l'utente dello stabilimento afferma di aver immesso correttamente la password ma non riesce a connettersi chiedetegli di ripetere l'operazione verificando però l'uso delle maiuscole e delle minuscole.

#### **4.2.8 Come visualizzare le coordinate di uno stabilimento?**

Avete la possibilità di consultare le coordinate (variabili da A00 a A10 + A17 + A200 a A203) di uno stabilimento.

#### **Operazioni da eseguire**

- Visualizzare l'elenco degli stabilimenti
- Cliccare il nome dello stabilimento sottolineato di cui si desidera visualizzare le coordinate (p.es. EMS BOIS-GENTIL)
- $\rightarrow$  Si apre lo schermo con i dettagli dello stabilimento.

#### **Osservazione**

**A** Potete solo consultare, e non modificare, questi dati. Se è necessaria una modifica contattare l'UST. Potete però esportare le coordinate degli stabilimenti (si veda domanda 4.2.9).

#### **4.2.9 Come esportare le coordinate degli stabilimenti?**

Se volete, avete la possibilità di esportare le coordinate di uno, più o tutti gli stabilimenti del vostro Cantone in un file di testo. Questi dati possono poi essere utilizzati ad esempio per un mailing.

#### **Operazioni da eseguire**

- Visualizzare l'elenco degli stabilimenti
- Se necessario, modificare i criteri e cliccare sull'icona  $\overline{\triangleright}$
- Contrassegnare la casella a sinistra degli stabilimenti di cui volete esportare le coordinate
- Cliccare sul pulsante Esportare stabilimento(i)
- Confermare l'esportazione delle coordinate

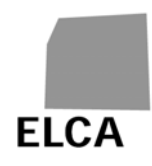

→ Le coordinate degli stabilimenti selezionati sono esportate in un file di testo; si apre una finestra standard del vostro browser, che vi permette di salvare il file dove volete.

#### **Osservazioni**

- Il file risultante contiene una registrazione per stabilimento selezionato. Le coordinate sono indicate nello stesso ordine dello schermo dettagliato dei dati di uno stabilimento (si veda domanda 4.2.8).
- La casella da contrassegnare a sinistra della riga del titolo dell'elenco degli stabilimenti permette di selezionare (primo clic) o di deselezionare (secondo clic) tutte le righe dell'elenco. Per selezionare tutti gli stabilimenti in modo da esportarli tutti simultaneamente basta quindi contrassegnare questa casella.

#### **4.2.10 Come consultare, inserire o eliminare una nota da un questionario?**

Avete la possibilità di inserire una nota (testo libero) in qualsiasi questionario. Questa nota potrà essere consultata soltanto dagli utenti cantonali aventi diritto d'accesso a questo questionario, come pure dall'UST quando il questionario gli sarà stato trasmesso.

Questa nota può essere inserita o consultata direttamente nel questionario o dalla lista degli stabilimenti.

#### **Operazioni da eseguire**

Prima possibilità :

- Aprire il questionario e cliccare sull'ultimo pulsante "Nota"
- Solo se il questionario non è stato confermato, inserire il testo della nota o eliminarla cancellandola.

#### Seconda possibilità :

Nell'elenco degli stabilimenti l'ultima colonna "nota" indica se è stata inserita o meno una nota (valore Sì o No) per il questionario corrispondente.

Per creare una nuova nota:

- Cliccare sul valore No nella colonna "nota" del questionario desiderato
- **Immettere il testo della nota**
- Chiudere nota  $\blacksquare$  Cliccare sul bottone
- → La nota è stata registrata nella banca dati e il valore nella colonna "nota" è ora Sì.

Per modificare una nota:

- Cliccare sul valore Sì nella colonna "nota" del questionario desiderato
- Modificare il testo della nota

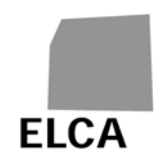

- Chiudere nota • Cliccare sul bottone
- $\rightarrow$  La nota è stata modificata

Per eliminare una nota:

- Cliccare sul valore Sì nella colonna "nota" del questionario desiderato
- Eliminare nota Cliccare sul bottone
- Confermare l'eliminazione della nota
- → La nota è stata eliminata e il valore nella colonna "nota" è ora No.

#### **Osservazioni**

- A Non è possibile creare una nota per un questionario nello stato "da creare"!
- Gli stabilimenti non possono consultare una nota registrata per un questionario da un cantone. L'UST può consultare la nota del cantone in qualsiasi momento. Il cantone può ugualmente consultare la nota dell'UST in qualsiasi momento.